Практическая работа № 3. Инструменты «Перетекание» и «Вращение»

Нарисуйте 2 фигуры разного размера. Выделите их и 1. нажмите букву р (фигуры разместятся в центре листа). Используя инструмент «Перетекания» (панель инструментов), получите следующие фигуры.

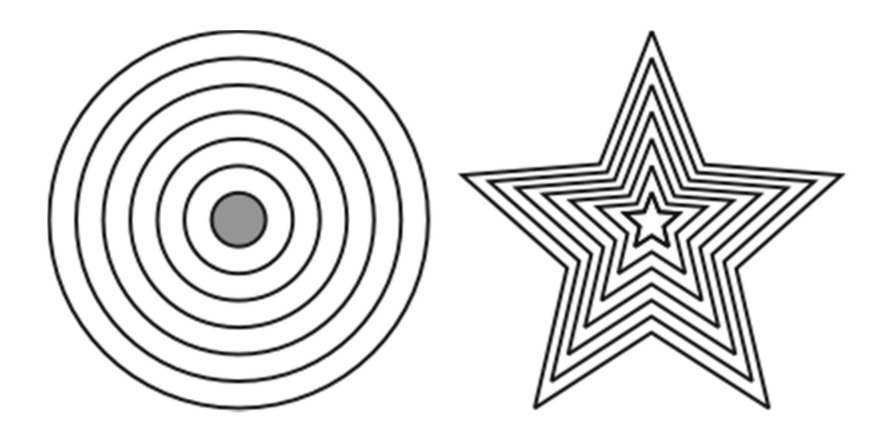

Используя инструмент «Перетекания» и изменяя количество 2. шагов получите следующие фигуры:

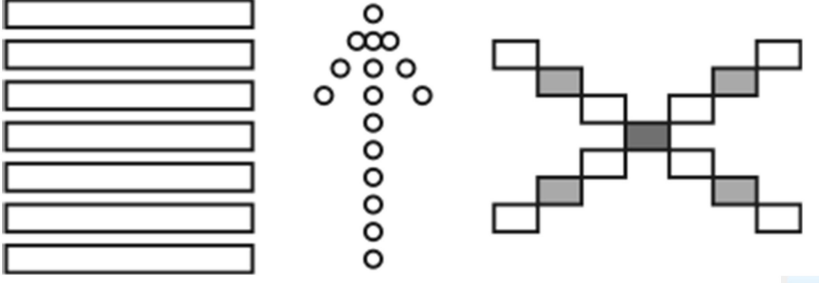

 $3<sub>1</sub>$ Нарисуйте фигуру  $\mathbf{M}$ нажмите (Alt+F8 или окно - окна настройки преобразование - поворот). Выберите угол поворота 30° и установите центр вращения в нижней точке. Примените это действие к дубликату несколько раз. При помощи вращения относительно центра и последующего объединения получите следующие фигуры:

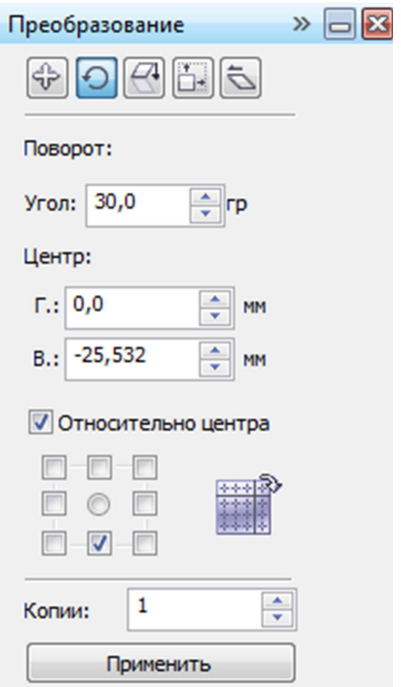

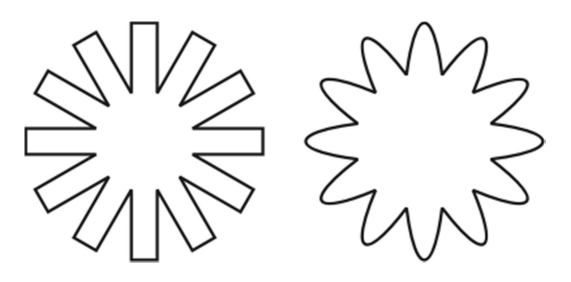

4. Испытайте докер Масштаб и отражение:

(Окно ► Докеры ► Преобразование ► Масштаб):

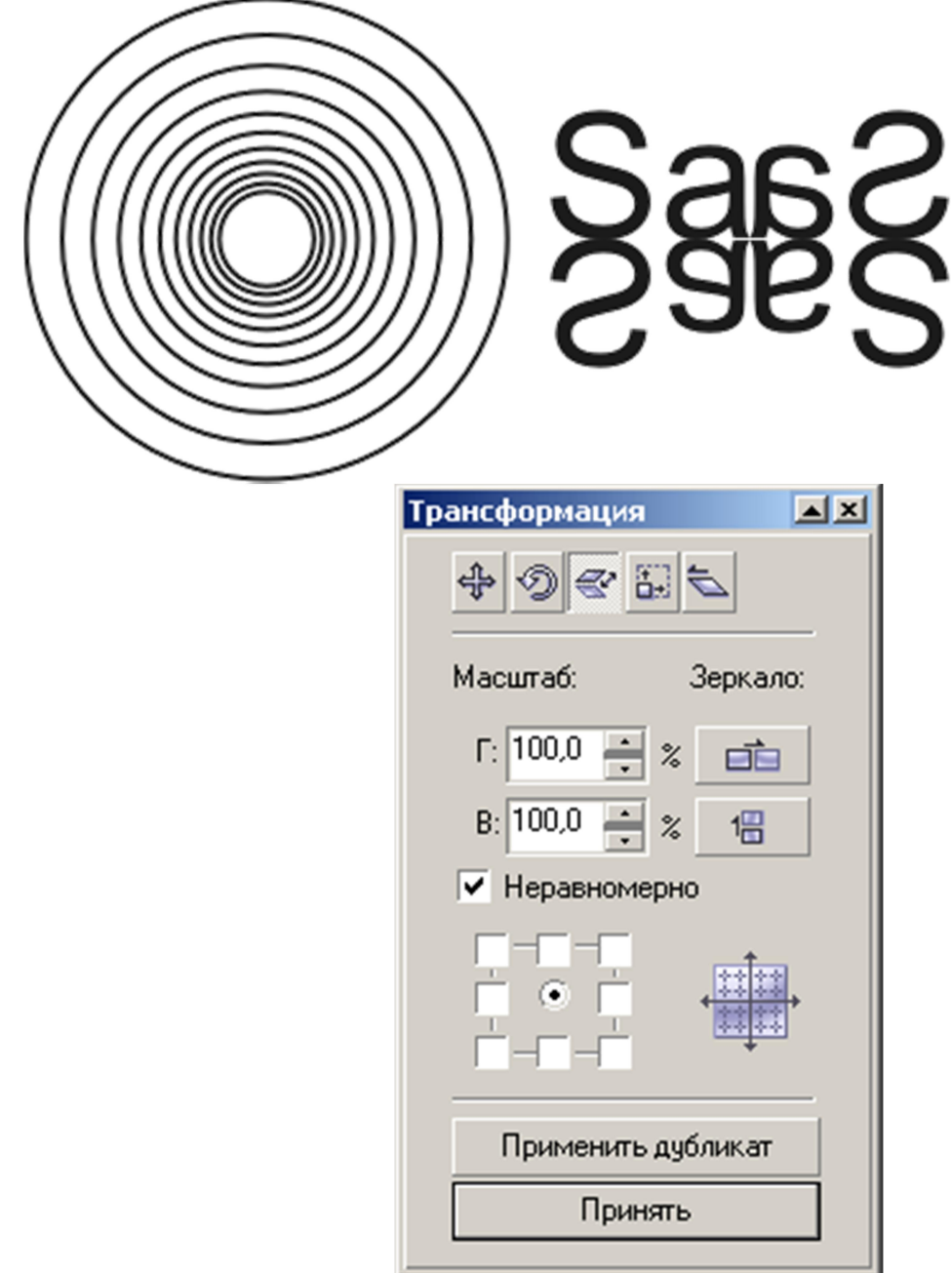

ДокерТрансформация/ Масштаб и отражение